**ZENworks Appliance-Referenz zu Bereitstellung und Verwaltung**

# **Novell**. **ZENworks. 10 Configuration Management SP3**

**10.3** 30. März 2010

**www.novell.com**

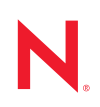

### **Rechtliche Hinweise**

Novell, Inc. übernimmt für Inhalt oder Verwendung dieser Dokumentation keine Haftung und schließt insbesondere jede ausdrückliche oder implizite Garantie für Marktfähigkeit oder Eignung für einen bestimmten Zweck aus. Novell, Inc. behält sich das Recht vor, dieses Dokument jederzeit teilweise oder vollständig zu ändern, ohne dass für Novell, Inc. die Verpflichtung entsteht, Personen oder Organisationen davon in Kenntnis zu setzen.

Novell, Inc. gibt ebenfalls keine Erklärungen oder Garantien in Bezug auf Novell-Software und schließt insbesondere jede ausdrückliche oder implizite Garantie für handelsübliche Qualität oder Eignung für einen bestimmten Zweck aus. Außerdem behält sich Novell, Inc. das Recht vor, Novell-Software jederzeit ganz oder teilweise zu ändern, ohne dass für Novell, Inc. die Verpflichtung entsteht, Personen oder Organisationen von diesen Änderungen in Kenntnis zu setzen.

Alle im Zusammenhang mit dieser Vereinbarung zur Verfügung gestellten Produkte oder technischen Informationen unterliegen möglicherweise den US-Gesetzen zur Exportkontrolle sowie den Handelsgesetzen anderer Länder. Sie erkennen alle Ausfuhrkontrollbestimmungen an und erklären sich damit einverstanden, alle für ausstehende Exporte, Re-Exporte oder Importe erforderlichen Lizenzen bzw. Klassifizierungen einzuholen. Sie erklären sich damit einverstanden, nicht an juristische Personen, die in der aktuellen US-Exportausschlussliste enthalten sind, oder an in den US-Exportgesetzen aufgeführte terroristische Länder oder Länder, die einem Embargo unterliegen, zu exportieren oder zu reexportieren. Sie stimmen zu, keine Lieferungen für verbotene nukleare oder chemischbiologische Waffen oder Waffen im Zusammenhang mit Flugkörpern zu verwenden. Weitere Informationen zum Export von Novell-Software finden Sie auf der Webseite [Novell International Trade Services](http://www.novell.com/info/exports/) (http:// www.novell.com/info/exports/). Novell übernimmt keine Verantwortung für das Nichteinholen notwendiger Exportgenehmigungen.

Copyright © 2007–2010 Novell, Inc. Alle Rechte vorbehalten. Ohne ausdrückliche, schriftliche Genehmigung des Herausgebers darf kein Teil dieser Veröffentlichung reproduziert, fotokopiert, übertragen oder in einem Speichersystem verarbeitet werden.

Novell, Inc. 404 Wyman Street, Suite 500 Waltham, MA 02451 U.S.A. www.novell.com

*Online-Dokumentation:* Die neueste Online-Dokumentation für dieses und andere Novell-Produkte finden Sie auf der [Dokumentations-Webseite von Novell](http://www.novell.com/documentation) (http://www.novell.com/documentation).

### **Novell-Marken**

Hinweise zu Novell-Marken finden Sie in der [Novell Trademark and Service Mark-Liste](http://www.novell.com/company/legal/trademarks/tmlist.html) (http://www.novell.com/ company/legal/trademarks/tmlist.html).

### **Materialien von Drittanbietern**

Die Rechte für alle Marken von Drittanbietern liegen bei den jeweiligen Eigentümern.

ZENworks 10 Configuration Management Appliance-Referenz zu Bereitstellung und Verwaltung

## **Inhalt**

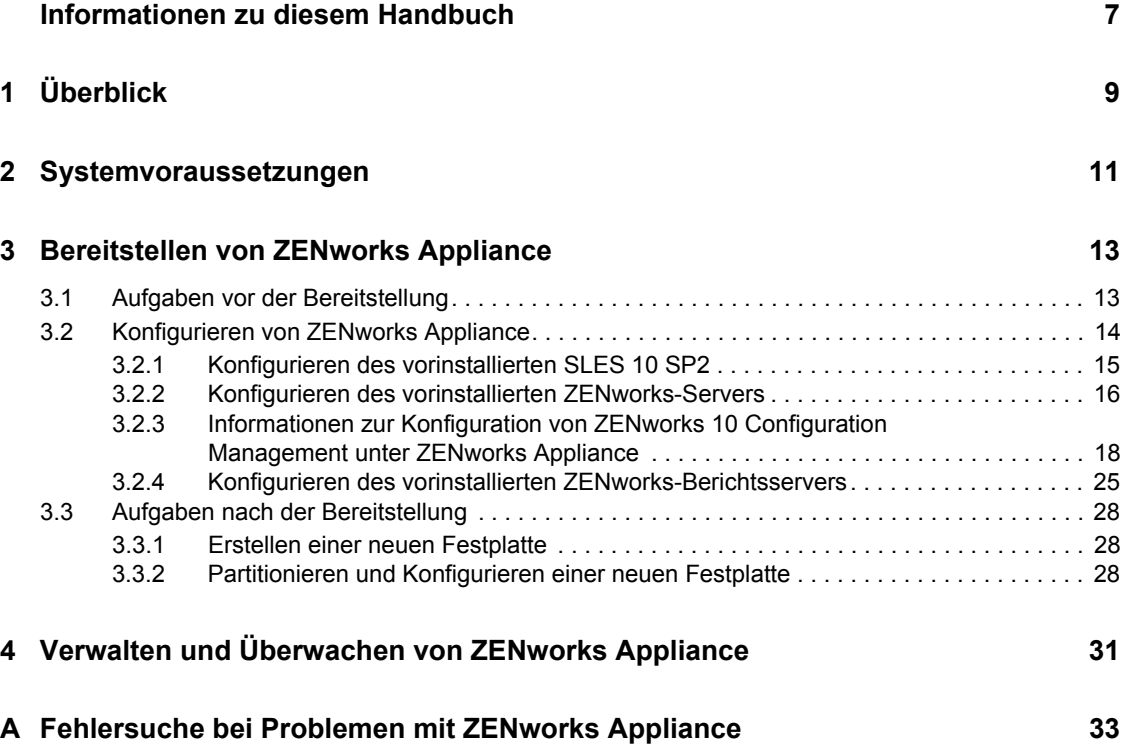

## <span id="page-6-0"></span>**Informationen zu diesem Handbuch**

Diese *Novell ZENworks 10 Configuration Management Appliance-Referenz zu Bereitstellung und Verwaltung* hilft Ihnen bei der Bereitstellung von ZENworks® 10 Configuration Management SP3 Appliance (ZENworks Appliance) in einer von ZENworks unterstützten virtuellen Infrastruktur. ZENworks Appliance basiert auf einer angepassten Version von  $\text{SUSE}^{\circledR}$  Linux Enterprise Server 10 SP2 (SLES 10 SP2) und wird mit dem ZENworks 10 Configuration Management SP3-Server und dem ZENworks 10 Configuration Management SP3 ZENworks-Berichtsserver vorinstalliert.

Die Informationen in diesem Handbuch gliedern sich wie folgt:

- [Kapitel 1, "Überblick", auf Seite 9](#page-8-0)
- [Kapitel 2, "Systemvoraussetzungen", auf Seite 11](#page-10-0)
- [Kapitel 3, "Bereitstellen von ZENworks Appliance", auf Seite 13](#page-12-0)
- [Kapitel 4, "Verwalten und Überwachen von ZENworks Appliance", auf Seite 31](#page-30-0)
- [Anhang A, "Fehlersuche bei Problemen mit ZENworks Appliance", auf Seite 33](#page-32-0)

#### **Zielgruppe**

Dieses Handbuch richtet sich an ZENworks-Administratoren.

#### **Rückmeldungen**

Wir freuen uns über Ihre Hinweise, Anregungen und Vorschläge zu diesem Handbuch und den anderen Teilen der Dokumentation zu diesem Produkt. Sie können uns über die Funktion "Kommentare von Benutzern" im unteren Bereich jeder Seite der Online-Dokumentation oder auf der [Website für Feedback zur Novell-Dokumentation](http://www.novell.com/documentation/feedback.html) (http://www.novell.com/documentation/ feedback.html) Ihre Meinung mitteilen.

#### **Zusätzliche Dokumentation**

Für ZENworks 10 Configuration Management stehen Ihnen weitere Dokumentationen zur Verfügung (sowohl im PDF- als auch im HTML-Format), in denen Sie sich über das Produkt und seine Implementierung informieren können. Weiteres Dokumentationsmaterial finden Sie in der [ZENworks 10 Configuration Management-Dokumentation](http://www.novell.com/documentation/zcm10/) (http://www.novell.com/documentation/  $zcm10/$ ).

## **Konventionen in der Dokumentation**

In dieser Novell-Dokumentation wird ein "Größer als"-Zeichen (>) verwendet, um verschiedene Aktionen innerhalb eines Schritts und Elemente in einem Querverweispfad voneinander zu trennen.

Ein Markensymbol (®, TM usw.) kennzeichnet eine Novell-Marke. Ein Sternchen (\*) kennzeichnet eine Drittanbieter-Marke.

# <span id="page-8-0"></span><sup>1</sup>**Überblick**

ZENworks® 10 Configuration Management SP3 steht als Software-Appliance zur Verfügung, die in einer unterstützten virtuellen Infrastruktur bereitgestellt werden kann. ZENworks 10 Configuration Management SP3 Appliance (ZENworks Appliance) basiert auf einer angepassten Version von  $SUSE^{\circledR}$  Linux Enterprise Server 10 SP2 (SLES 10 SP2) und wird mit dem ZENworks 10 Configuration Management SP3-Server und dem ZENworks 10 Configuration Management SP3 ZENworks-Berichtsserver vorinstalliert.

ZENworks Appliance enthält eine angepasste Version von SLES 10 SP2, die nur diejenigen Funktionen umfasst, die zur Bereitstellung und Verwaltung von ZENworks Appliance erforderlich sind. Nachfolgend werden einige der für ZENworks Appliance angepassten Funktionen aufgeführt:

- Die Softwareverwaltungsoptionen und die Aktualisierungsoptionen für SLES wurden aus YaST<sup>®</sup> entfernt.
- Die ZENworks-Systemaktualisierung wurde angepasst, um die Aktualisierung von ZENworks Appliance zu ermöglichen.

Weitere Informationen zu Systemaktualisierungen finden Sie im Abschnitt "Einführung in die ZENworks-Systemaktualisierungen" im Handbuch *ZENworks 10 Configuration Management-Referenz für die Systemverwaltung*.

ZENworks Appliance bietet folgende Vorteile:

 Schnelle und einfache Bereitstellung des ZENworks-Servers und des ZENworks-Berichtsservers in einer Verwaltungszone ohne Durchführung des normalen Installationsprozesses. Dies ist möglich, weil es sich bei ZENworks Appliance um ein virtuelles Image handelt, das gemeinsam mit der angepassten SLES 10 SP2-Version, dem ZENworks-Server und dem ZENworks-Berichtsserver ausgeliefert wird.

Weitere Informationen zu ZENworks 10 Configuration Management und zur ZENworks-Berichterstellung erhalten Sie im Abschnitt "Produktübersicht" im *ZENworks 10 Configuration Management Enterprise Edition-Handbuch mit ersten Schritten*.

Ausführung von ZENworks in einer virtuellen und isolierten Umgebung.

1

ZENworks 10 Configuration Management Appliance-Referenz zu Bereitstellung und Verwaltung

## <span id="page-10-0"></span><sup>2</sup>**Systemvoraussetzungen**

ZENworks® 10 Configuration Management SP3 Appliance (ZENworks Appliance) ist ein virtueller 64-Bit-Computer (x86-64). In den folgenden Abschnitten werden die Voraussetzungen für die Bereitstellung von ZENworks Appliance in einer virtuellen Infrastruktur beschrieben:

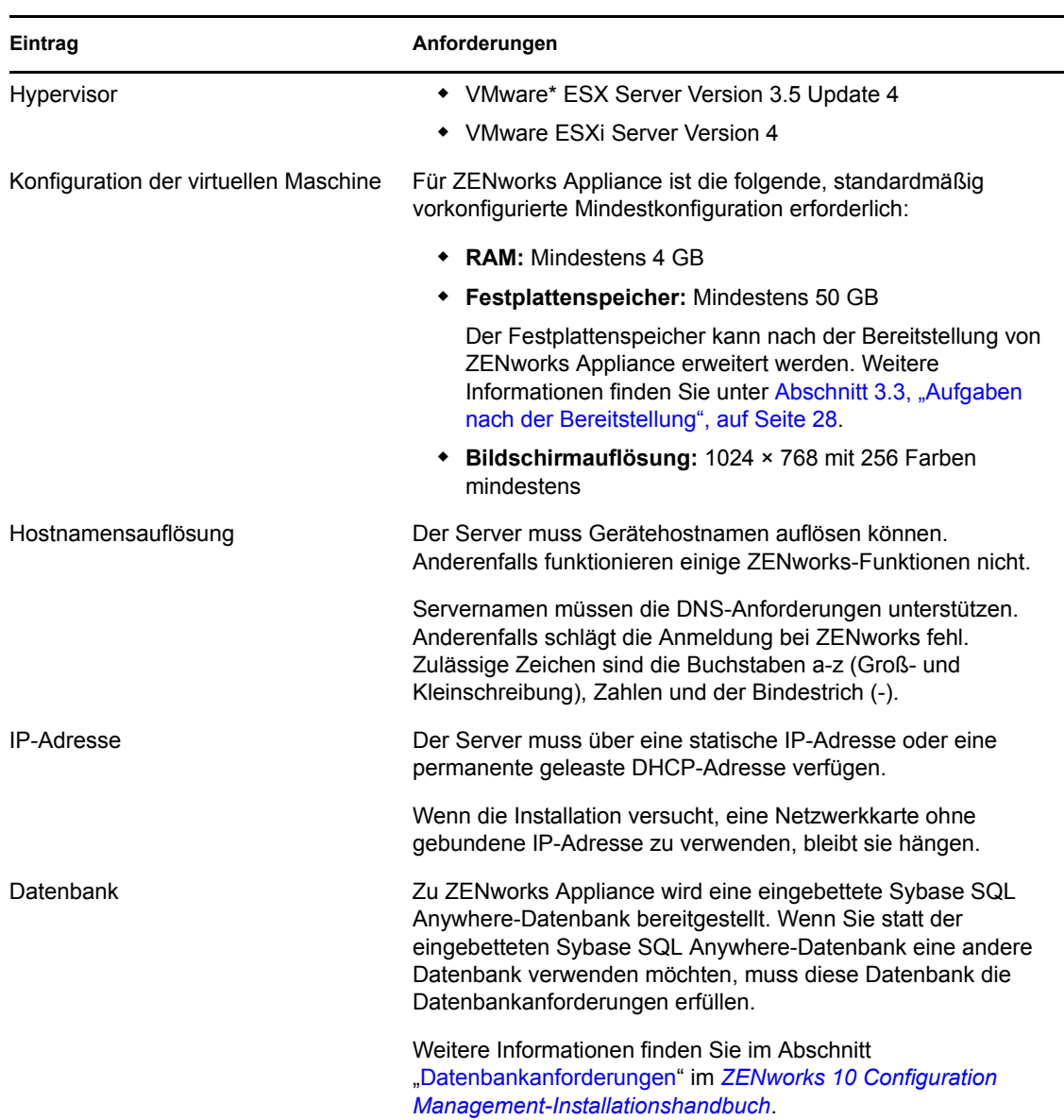

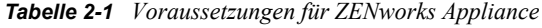

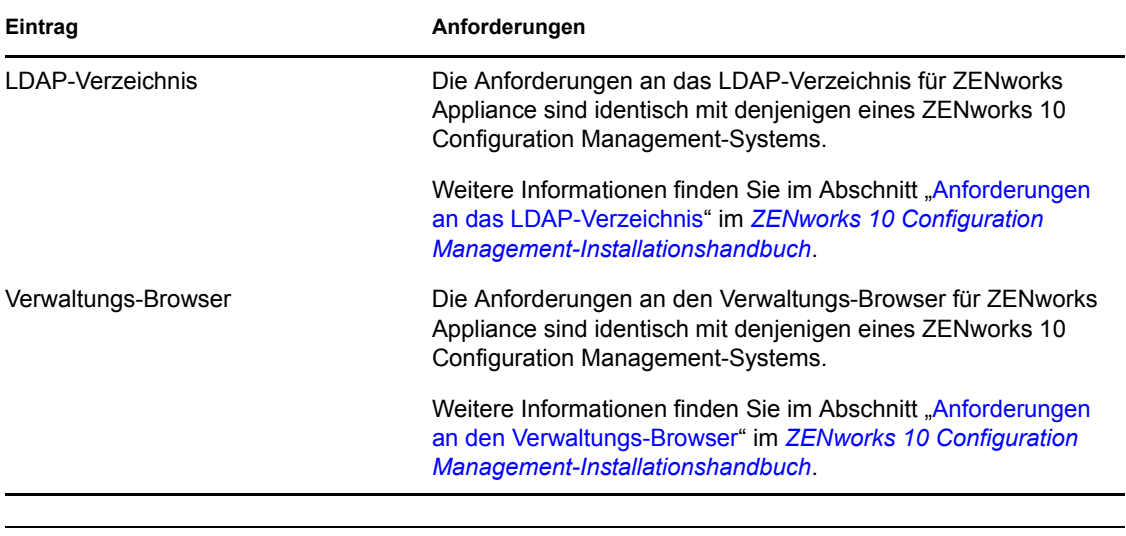

**Hinweis:** Wenn ein Primärserver durch eine NAT-Firewall geschützt ist, können die Geräte im Internet oder öffentliche Netzwerke nicht mit ihm kommunizieren.

# <span id="page-12-0"></span><sup>3</sup>**Bereitstellen von ZENworks Appliance**

Eine Verwaltungszone besteht aus einem oder mehreren Primärservern und einem oder mehreren verwalteten Geräten. Primärserver können sowohl auf physischen als auch auf virtuellen Computern einer Verwaltungszone eingerichtet werden. Dazu muss die ZENworks®-Software installiert und konfiguriert werden. Der Primärserver kann aber auch in der unterstützten virtuellen Infrastruktur eingerichtet werden. Dazu muss ZENworks Appliance in der Infrastruktur bereitgestellt werden.

Zur Bereitstellung von ZENworks Appliance führen Sie die in den folgenden Abschnitten beschriebenen Aufgaben aus:

- [Abschnitt 3.1, "Aufgaben vor der Bereitstellung", auf Seite 13](#page-12-1)
- [Abschnitt 3.2, "Konfigurieren von ZENworks Appliance", auf Seite 14](#page-13-0)
- [Abschnitt 3.3, "Aufgaben nach der Bereitstellung", auf Seite 28](#page-27-0)

**Wichtig:** Der im Zuge der Bereitstellung von ZENworks Appliance installierte ZENworks 10 Configuration Management SP3-Server und der ebenfalls dabei installierte ZENworks 10 Configuration Management SP3-Berichtsserver können nicht deinstalliert werden.

## <span id="page-12-1"></span>**3.1 Aufgaben vor der Bereitstellung**

Vor der Bereitstellung von ZENworks Appliance müssen die folgenden Aufgaben ausgeführt werden:

- **1** Stellen Sie sicher, dass der virtuelle Computer, auf dem ZENworks Appliance bereitgestellt werden soll, die in [Kapitel 2, "Systemvoraussetzungen", auf Seite 11](#page-10-0) aufgeführten Mindestanforderungen erfüllt.
- <span id="page-12-2"></span>**2** Erstellen Sie einen neuen virtuellen Computer mit vorinstallierter ZENworks Appliance, indem Sie das ZENworks Appliance-Image importieren.

Das ZENworks Appliance-Image wird im offenen Virtualisierungsarchivformat (Open Virtualization Archive) mit der Erweiterung .ova gespeichert. Dieses Archivformat kann mit der Anwendung VMware VSphere Client in die VMware-Infrastruktur importiert werden.

- **2a** Starten Sie die Anwendung VMware VSphere Client.
- **2b** Klicken Sie auf *File* > *Deploy OVF Template* (Datei > OVF-Vorlage bereitstellen), um den Assistenten für die Bereitstellung von OVF-Vorlagen zu starten.
- **2c** Wählen Sie auf der Quellenseite eine der folgenden Optionen aus und klicken Sie dann auf *Weiter*.
	- *Select from file* (Aus Datei auswählen), um die .ova-Datei, die das ZENworks Appliance-Image enthält, zu suchen und auszuwählen.
	- *Deploy from URL* (Über URL bereitstellen), um die .ova-Datei vom Webserver herunterzuladen.
- **2d** Folgen Sie den Eingabeaufforderungen, um die Bereitstellung der .ova-Datei abzuschließen.
- **2e** Klicken Sie nach Abschluss der Bereitstellung auf *Fertig*.
- **3** (Optional) Erstellen Sie ein Snapshot des in [Schritt 2](#page-12-2) erstellten virtuellen Computers.
- **4** Schalten Sie den virtuellen Computer ein, auf dem Sie das ZENworks Appliance-Image importiert haben.

Der Konfigurationsassistent wird automatisch gestartet.

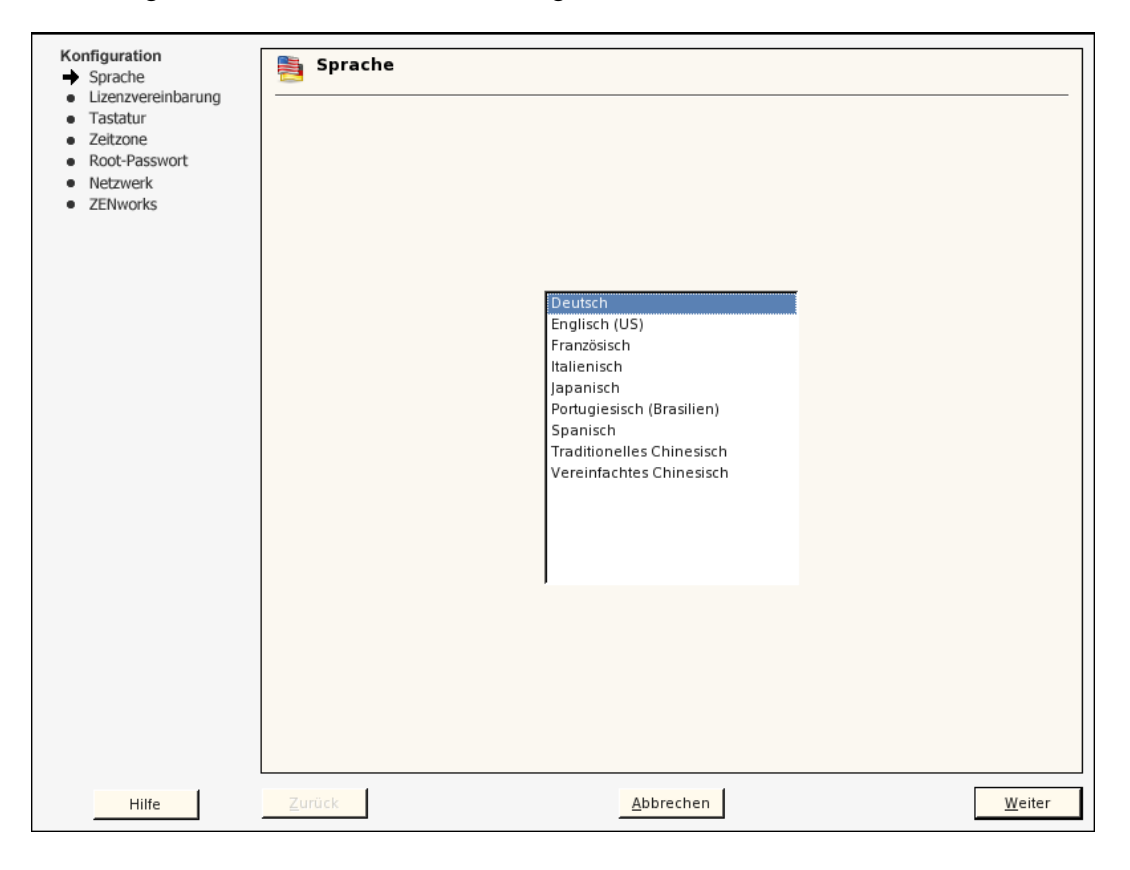

**5** Fahren Sie mit [Abschnitt 3.2, "Konfigurieren von ZENworks Appliance", auf Seite 14](#page-13-0) fort.

## <span id="page-13-0"></span>**3.2 Konfigurieren von ZENworks Appliance**

Nachdem Sie das ZENworks Appliance-Image auf Ihren virtuellen Computer importiert haben, müssen Sie ZENworks Appliance konfigurieren. Lesen Sie hierzu die folgenden Abschnitte:

- [Abschnitt 3.2.1, "Konfigurieren des vorinstallierten SLES 10 SP2", auf Seite 15](#page-14-0)
- [Abschnitt 3.2.2, "Konfigurieren des vorinstallierten ZENworks-Servers", auf Seite 16](#page-15-0)
- [Abschnitt 3.2.3, "Informationen zur Konfiguration von ZENworks 10 Configuration](#page-17-0)  [Management unter ZENworks Appliance", auf Seite 18](#page-17-0)
- [Abschnitt 3.2.4, "Konfigurieren des vorinstallierten ZENworks-Berichtsservers", auf Seite 25](#page-24-0)

Nach der Konfiguration von ZENworks Appliance können Sie sich bei ZENworks Appliance anmelden und die ZENworks 10 Configuration Management-Funktionen über die Verwaltungskonsole des ZENworks-Kontrollzentrums ausführen. Weitere Informationen finden Sie im Abschnitt "Verwaltungsfunktionen" im *ZENworks 10 Configuration Management Enterprise Edition-Handbuch mit ersten Schritten*.

## <span id="page-14-0"></span>**3.2.1 Konfigurieren des vorinstallierten SLES 10 SP2**

**1** Wählen Sie auf der Seite "Sprache" des Konfigurationsassistenten die Sprache aus, in der der Assistent ausgeführt werden soll, und klicken Sie dann auf *Weiter*.

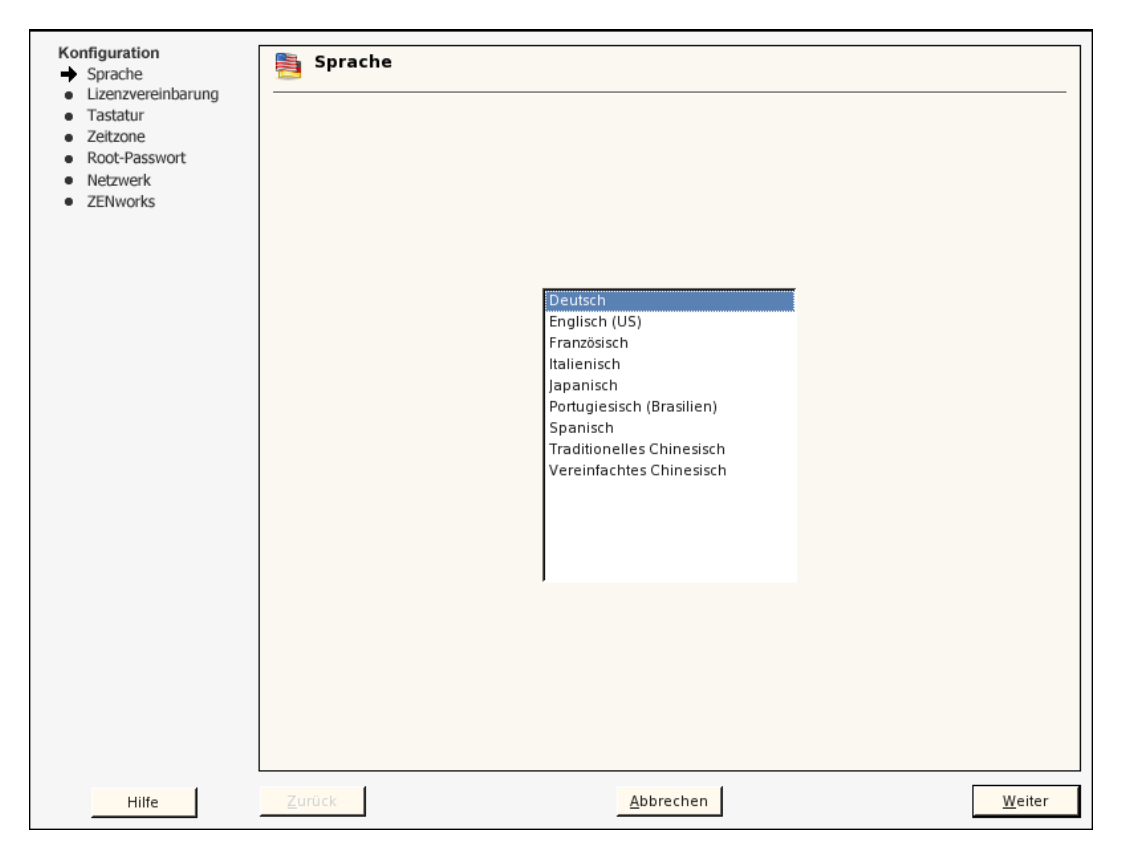

- **2** Akzeptieren Sie auf der Seite "Lizenzvereinbarung" die *Lizenzvereinbarung für Endbenutzer* und klicken Sie dann auf *Weiter*.
- **3** Konfigurieren Sie auf der Seite "Tastatur" das Tastaturlayout und klicken Sie dann auf *Weiter*.
- 4 Konfigurieren Sie auf der Seite "Zeitzone" die Zeitzone und die Zeiteinstellungen für Ihr System und klicken Sie dann auf *Weiter*.
- **5** Geben Sie auf der Seite "Root-Passwort" das Root-Passwort ein.
- **6** Wählen Sie auf der Seite "Netzwerkkonfiguration" *Network Interfaces* > *Ethernet Network Card* > *Edit* (Netzwerkschnittstellen > Ethernet-Netzwerkkarte > Bearbeiten) aus und stellen Sie dann die folgenden Netzinformationen für ZENworks Appliance ein:
	- Hostname und Servername

Der Server muss über eine statische IP-Adresse oder eine permanente geleaste DHCP-Adresse verfügen.

IP-Adresse Ihres Computers (bei einer statischen IP-Adresse)

- Teilnetzmaske (bei einer statischen IP-Adresse)
- Standard-Gateway (bei einer statischen IP-Adresse)
- **7** Klicken Sie auf *Fertig stellen*.

Der ZENworks 10 Configuration Management-Assistent wird geöffnet. Das Starten des Assistenten kann einige Sekunden dauern.

**8** Fahren Sie mit Abschnitt 3.2.2, "Konfigurieren des vorinstallierten ZENworks-Servers", auf [Seite 16](#page-15-0) fort.

## <span id="page-15-0"></span>**3.2.2 Konfigurieren des vorinstallierten ZENworks-Servers**

- **1** (Bedingt) Wenn Sie ZENworks Appliance mit einer statischen IP-Adresse konfiguriert haben, sollten Sie die Konnektivität der IP-Adresse von einem anderen Computer mittels Ping testen.
- **2** Führen Sie den ZENworks 10 Configuration Management-Assistenten aus. Geben Sie dabei in die entsprechenden Felder des Assistenten die Informationen aus [Tabelle 3-1,](#page-18-0)  ["Konfigurationsinformationen", auf Seite 19](#page-18-0) ein:

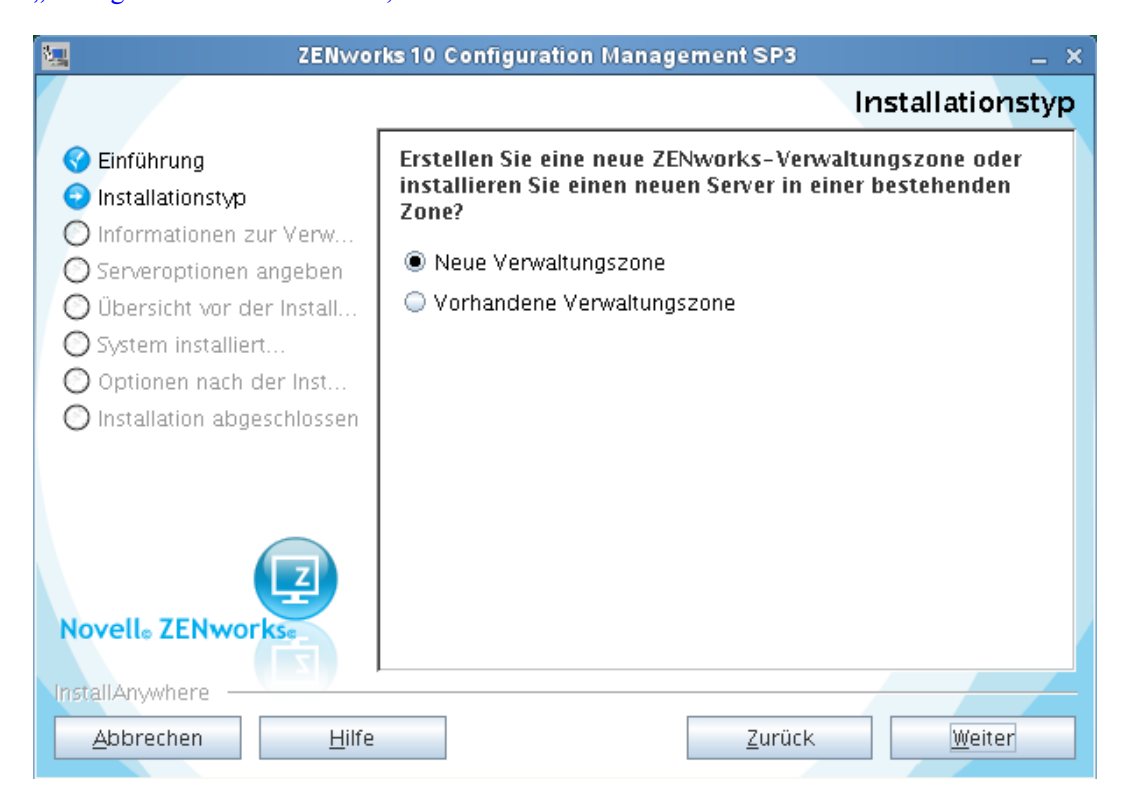

Nach Abschluss der Konfiguration wird der Assistent für den ZENworks-Berichtsserver automatisch geöffnet. Das Starten des Assistenten kann einige Sekunden dauern.

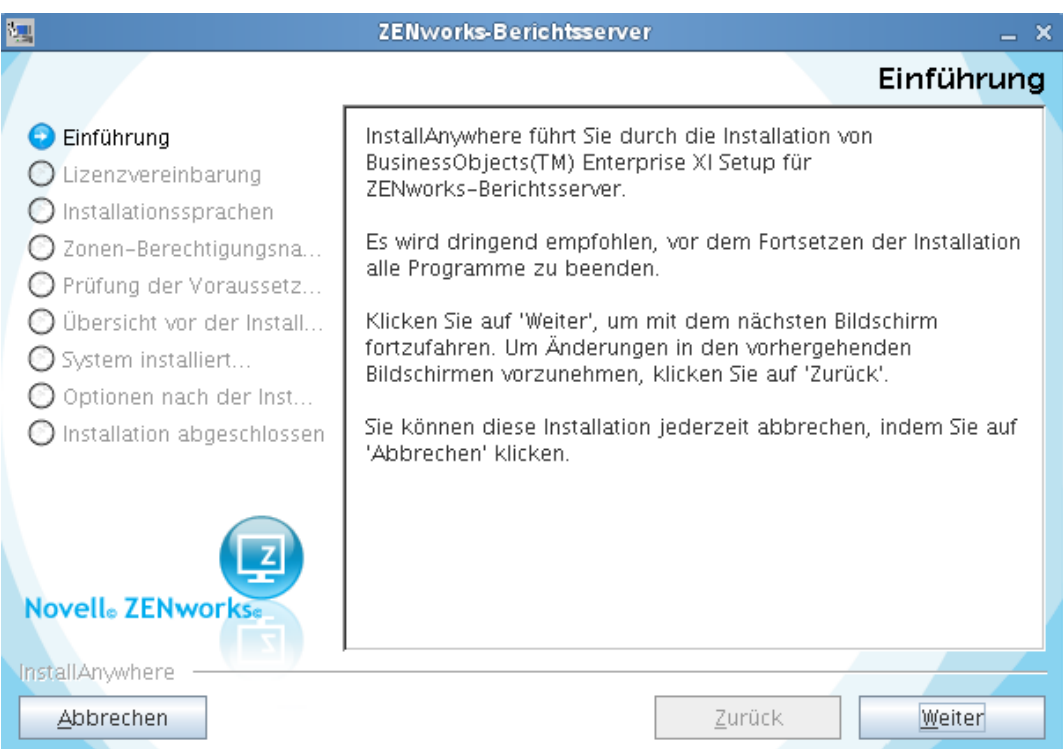

- <span id="page-16-1"></span>**3** Führen Sie einen der folgenden Vorgänge aus:
	- Wenn Sie ZENworks-Berichte erstellen möchten, aber eine andere Datenbank als die externe Oracle\*-Datenbank installiert haben, klicken Sie auf *Weiter*, um den ZENworks-Berichtsserver zu konfigurieren.

Weitere Informationen zur Konfiguration des ZENworks-Berichtsservers finden Sie im Abschnitt ["Konfigurieren des ZENworks-Berichtsservers" auf Seite 27.](#page-26-0)

- Wenn Sie ZENworks-Berichte erstellen möchten und eine externe Oracle-Datenbank installiert haben, fahren Sie mit [Schritt 4](#page-16-0) fort.
- Wenn Sie keine ZENworks-Berichte erstellen möchten, klicken Sie auf *Abbrechen*.

**Tipp:** Der ZENworks-Berichtsserver kann später konfiguriert werden. Informationen zur späteren Konfiguration des ZENworks-Berichtsservers finden Sie im Abschnitt ["Manuelles Starten des Assistenten für den ZENworks-Berichtsserver" auf Seite 26](#page-25-0).

- <span id="page-16-0"></span>**4** (Bedingt) Wenn Sie ZENworks-Berichte erstellen möchten und eine externe Oracle-Datenbank installiert haben, führen Sie die folgenden Schritte aus:
	- **4a** Klicken Sie auf *Abbrechen*, um die Konfiguration des ZENworks-Berichtsservers abzubrechen.

Sie werden nach dem Berechtigungsnachweis für die Anmeldung bei ZENworks Appliance gefragt.

- **4b** Melden Sie sich als Root-Benutzer bei ZENworks Appliance an.
- **4c** Installieren und konfigurieren Sie den Oracle-Client für die von ZENworks 10 Configuration Management verwendete Oracle-Datenbank mit dem Net Configuration Assistant.

Weitere Informationen zur Installation und Konfiguration des Oracle-Clients finden Sie im Abschnitt "Installation und Konfiguration des Oracle-Clients" im *ZENworks 10 Configuration Management-Berichtsserver-Installationshandbuch*.

**4d** Starten Sie den Assistenten für den ZENworks-Berichtsserver manuell, um den ZENworks-Berichtsserver zu konfigurieren.

Informationen zum manuellen Starten des Assistenten und zum Konfigurieren des ZENworks-Berichtsservers finden Sie im Abschnitt "Manuelles Starten des Assistenten [für den ZENworks-Berichtsserver" auf Seite 26](#page-25-0).

## <span id="page-17-0"></span>**3.2.3 Informationen zur Konfiguration von ZENworks 10 Configuration Management unter ZENworks Appliance**

Die benötigten Informationen sind in der Reihenfolge aufgeführt, in der sie im ZENworks 10 Configuration Management-Assistenten eingegeben werden müssen.

### <span id="page-18-0"></span>*Tabelle 3-1 Konfigurationsinformationen*

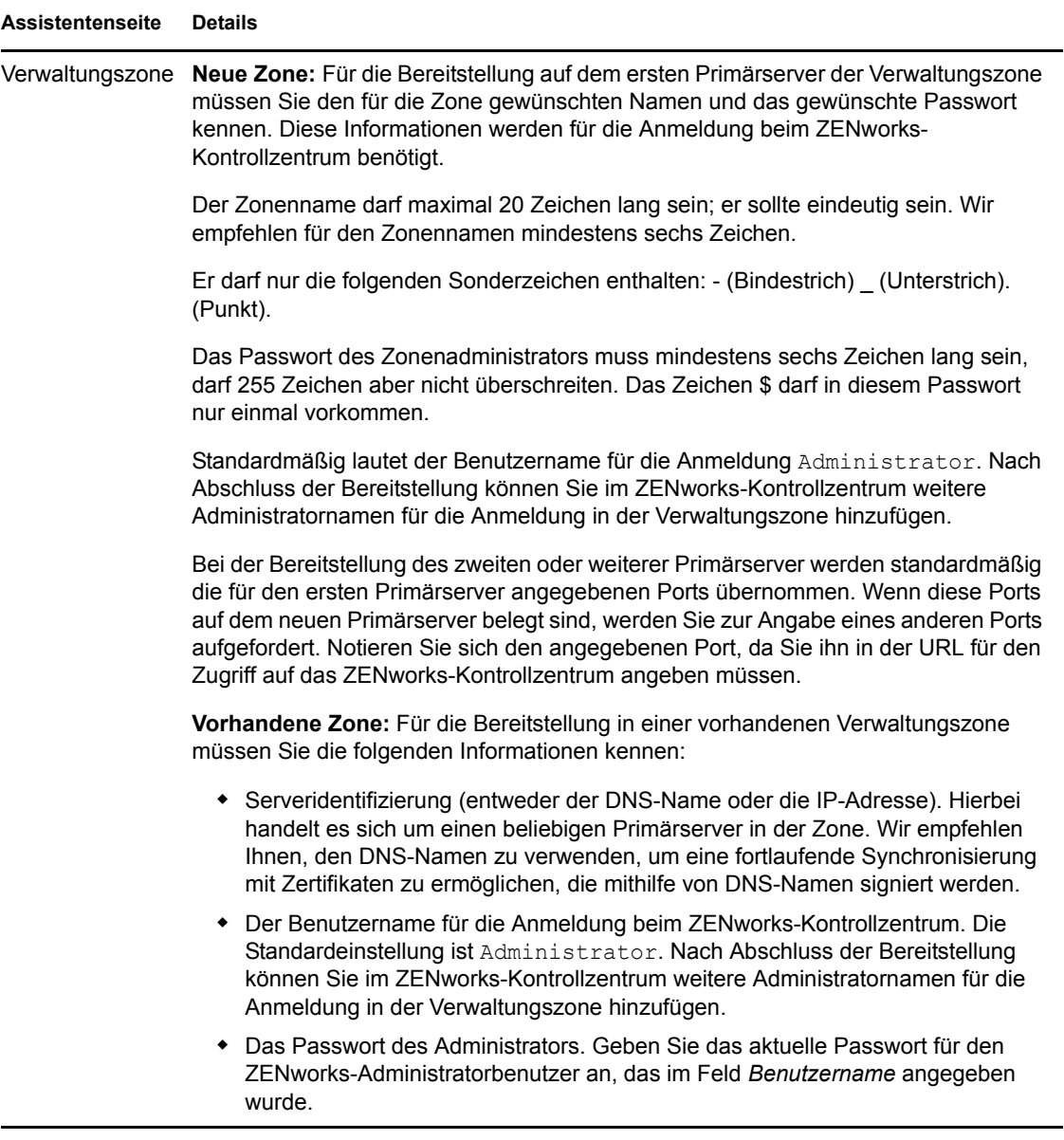

## Datenbankinformationen Für ZENworks 10 Configuration Management muss eine Datenbank installiert werden. Die Datenbankoptionen werden nur bei der Installation des ersten Servers der Verwaltungszone angezeigt. Das Installationsprogramm kann aber auch explizit zur Installation oder Reparatur einer Datenbank ausgeführt werden (Informationen hierzu finden Sie im Abschnitt "Installieren einer externen ZENworks-Datenbank" im *ZENworks 10 Configuration Management-Installationshandbuch*). Die folgenden Datenbankoptionen stehen zur Verfügung: **Eingebettete Sybase SQL Anywhere:** Automatische Installation der eingebetteten Datenbank auf dem aktuellen Server. Wenn Sie die eingebettete Datenbankoption auswählen, werden keine weiteren Datenbank-Installationsseiten angezeigt. **Sybase SQL Anywhere (entfernt):** Diese Datenbank muss bereits auf einem Server in Ihrem Netzwerk vorhanden sein. Vor Auswahl dieser Option sollten Sie sicherstellen, dass die Voraussetzungen für eine entfernte Sybase SQL Anywhere-Datenbank erfüllt sind (weitere Informationen hierzu finden Sie im Abschnitt "Voraussetzungen für Sybase SQL Anywhere (entfernt)" im *ZENworks 10 Configuration Management-Installationshandbuch*. Mit dieser Option können Sie auch die Installation für eine vorhandene entfernte OEM Sybase\*-Datenbank ausführen. **Microsoft SQL-Server:** Sie können eine neue SQL-Datenbank erstellen oder eine vorhandene Datenbank angeben, die sich auf einem Server in Ihrem Netzwerk befindet. Wenn Sie die SQL-Datenbank erst jetzt erstellen, erhalten Sie das gleiche Ergebnis wie durch Ausführung der Schritte im Abschnitt "Voraussetzungen für Microsoft SQL Server" im *ZENworks 10 Configuration Management-Installationshandbuch*. **Oracle:** Legt das Benutzerschema fest, das zur Einrichtung des für ZENworks verwendeten externen Oracle 10g-Datenbankschemas verwendet werden kann. Sie können ein neues Datenbankschema erstellen oder ein vorhandenes Schema angeben, das sich auf einem Server in Ihrem Netzwerk befindet. Vor Auswahl dieser Option sollten Sie sicherstellen, dass die Voraussetzungen für eine Oracle-Datenbank erfüllt sind (weitere Informationen hierzu finden Sie im Abschnitt "Voraussetzungen für Oracle" im **ZENworks 10 Configuration** *Management-Installationshandbuch*. **Assistentenseite Details**

**Wichtig:** Für externe Datenbanken muss der Server mit der Datenbank zeitlich mit allen Primärservern in der Verwaltungszone synchronisiert sein.

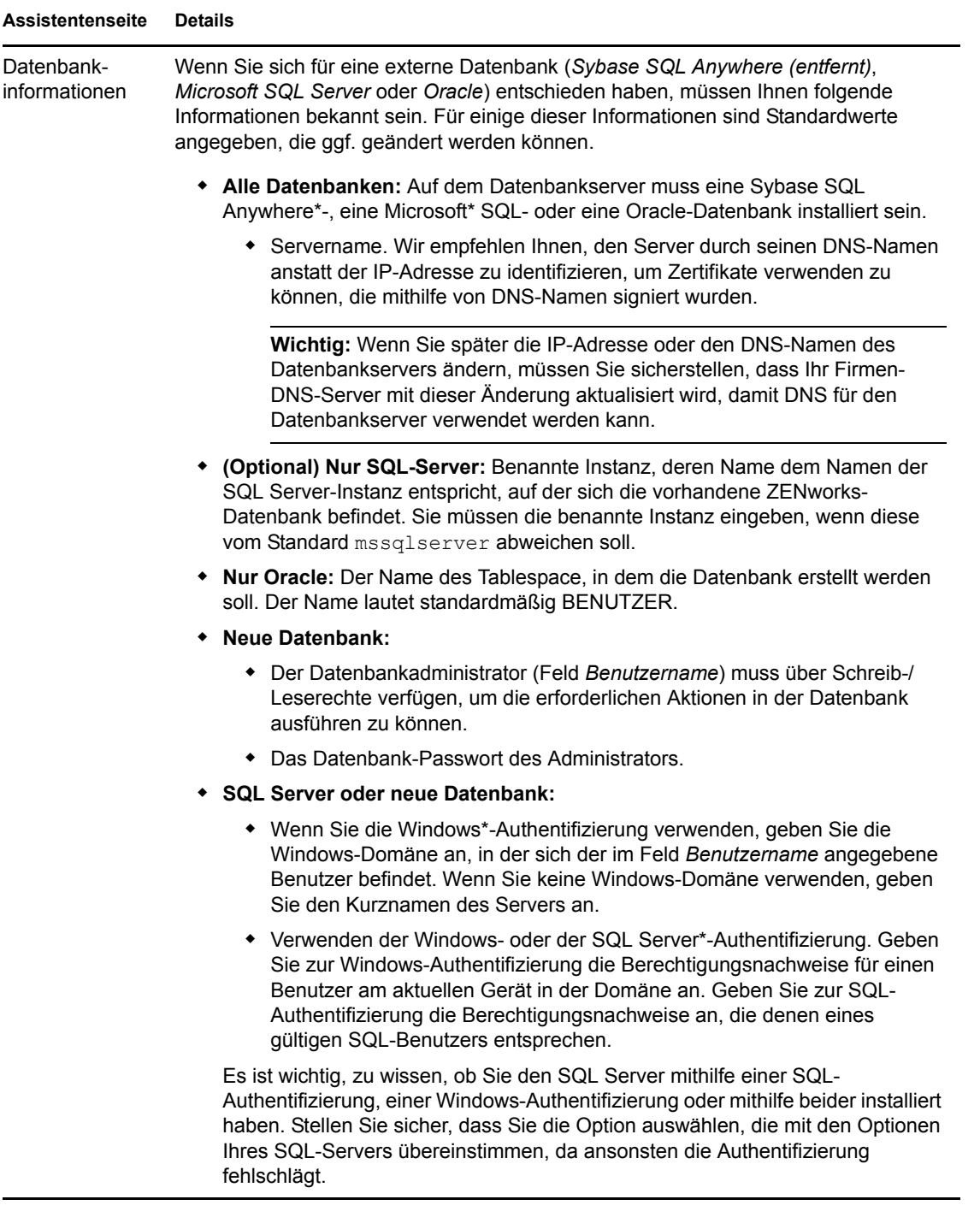

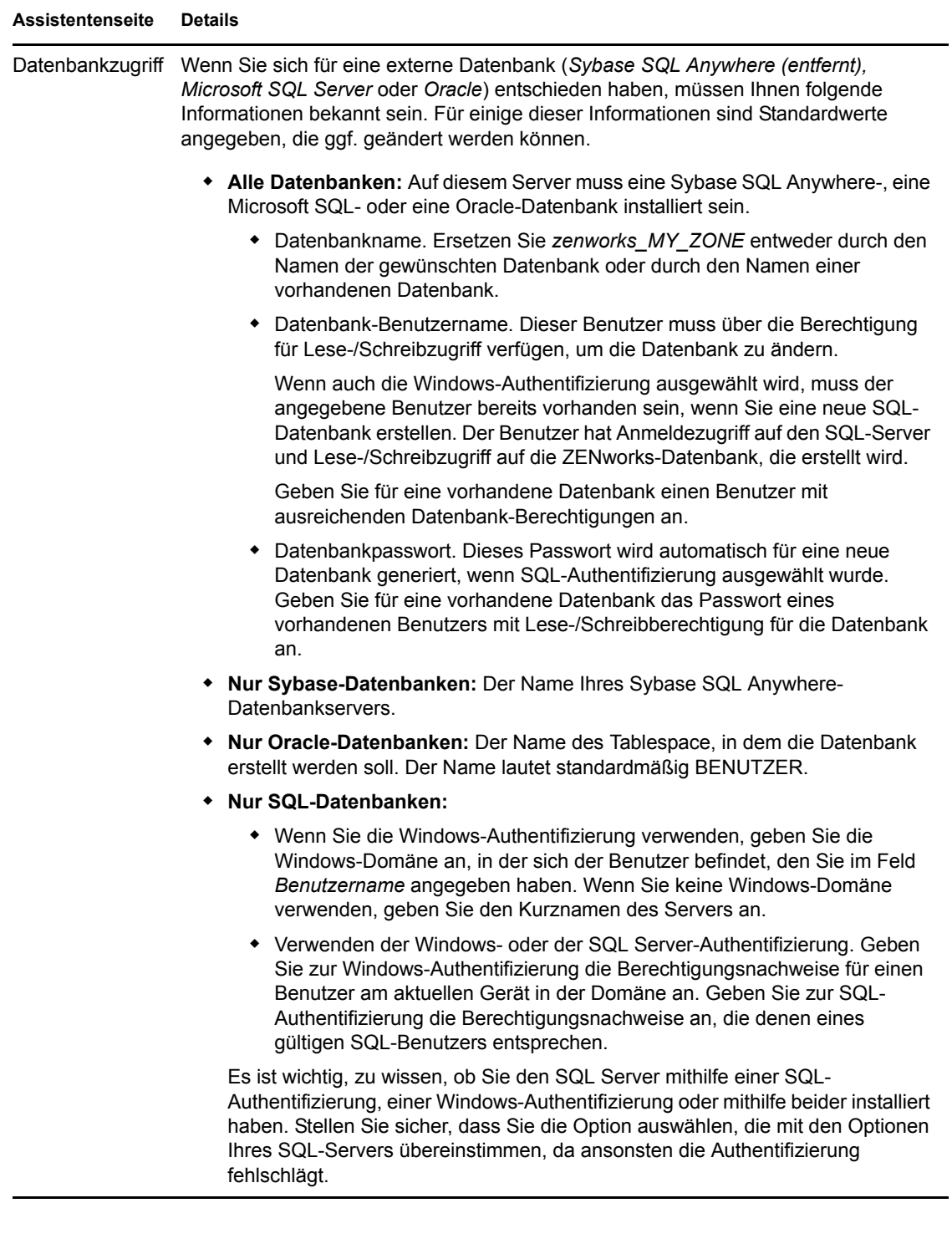

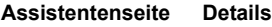

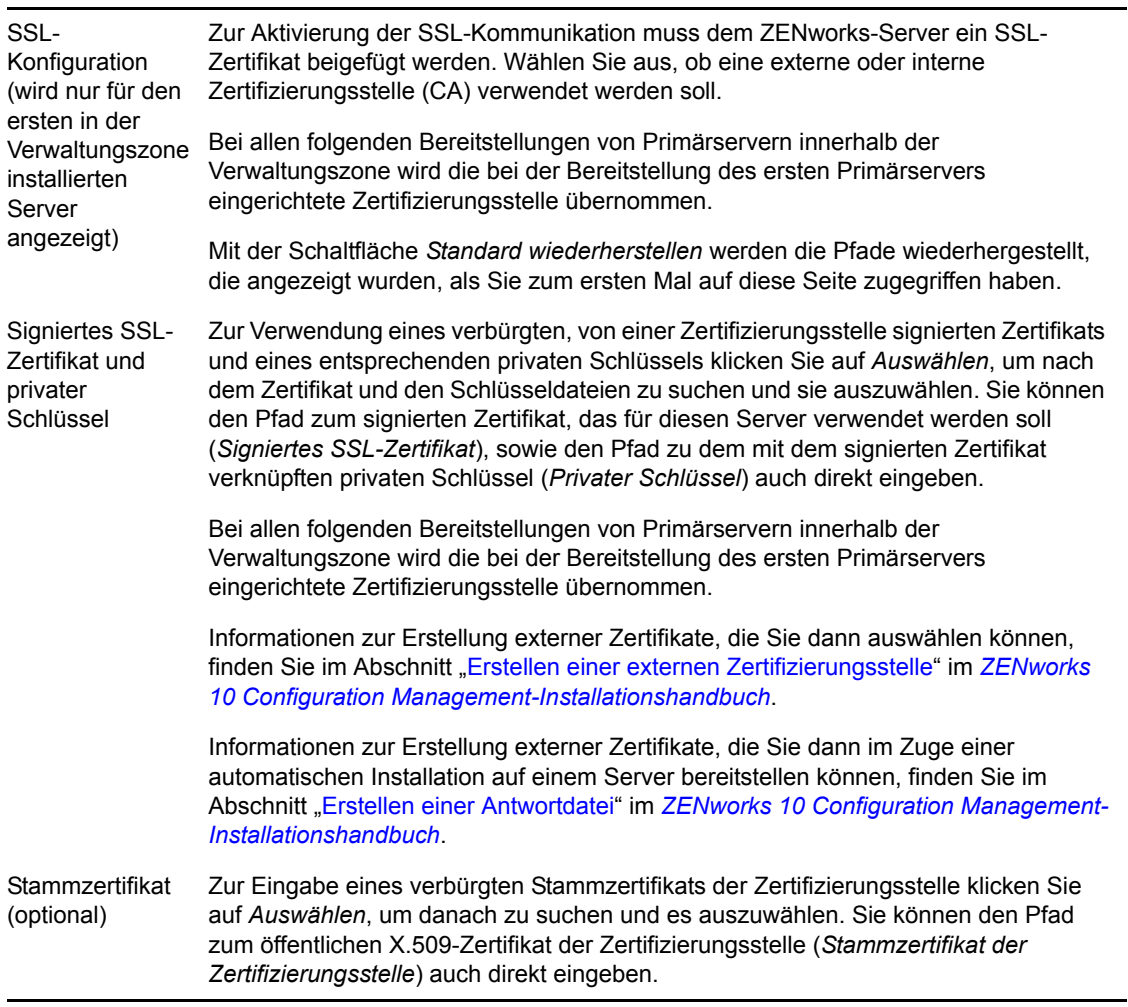

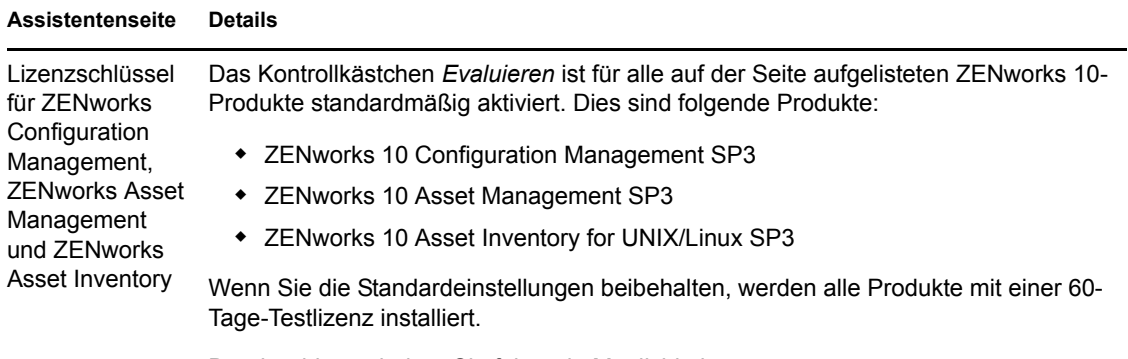

Darüber hinaus haben Sie folgende Möglichkeiten:

- **Lizenzierte Version des Produkts installieren:** Dazu müssen Sie den Lizenzschlüssel eingeben, den Sie beim Kauf des Produkts erhalten haben. In diesem Fall wird das Kontrollkästchen *Evaluieren* automatisch deaktiviert.
- **Zu installierende Produkte auswählen:** Wenn Sie weder die lizenzierte Version noch die Evaluierungsversion eines Produkts installieren möchten, müssen Sie das Kontrollkästchen *Evaluieren* manuell deaktivieren und dürfen keinen Lizenzschlüssel für das Produkt eingeben. Die lizenzierte Version oder die Evaluierungsversion eines der folgenden Produkte muss allerdings installiert werden:
	- ZENworks 10 Configuration Management SP3
	- ZENworks 10 Asset Management SP3

Zusätzlich können Sie die lizenzierte Version oder die Evaluierungsversion von ZENworks 10 Asset Inventory for UNIX/Linux SP3 installieren.

Wenn Sie nur eines der beiden ZENworks-Hauptprodukte (ZENworks 10 Configuration Management SP3 oder ZENworks 10 Asset Management SP3) zur Installation auswählen, werden die anderen ZENworks-Produkte automatisch auch installiert; sie bleiben jedoch deaktiviert. Die Aktivierung können Sie später im ZENworks-Kontrollzentrum vornehmen. Weitere Informationen zur Aktivierung eines Produkts finden Sie im Abschnitt "ZENworks 10-Produktlizenzierung" im Handbuch *ZENworks 10 Configuration Management-Referenz für die Systemverwaltung*.

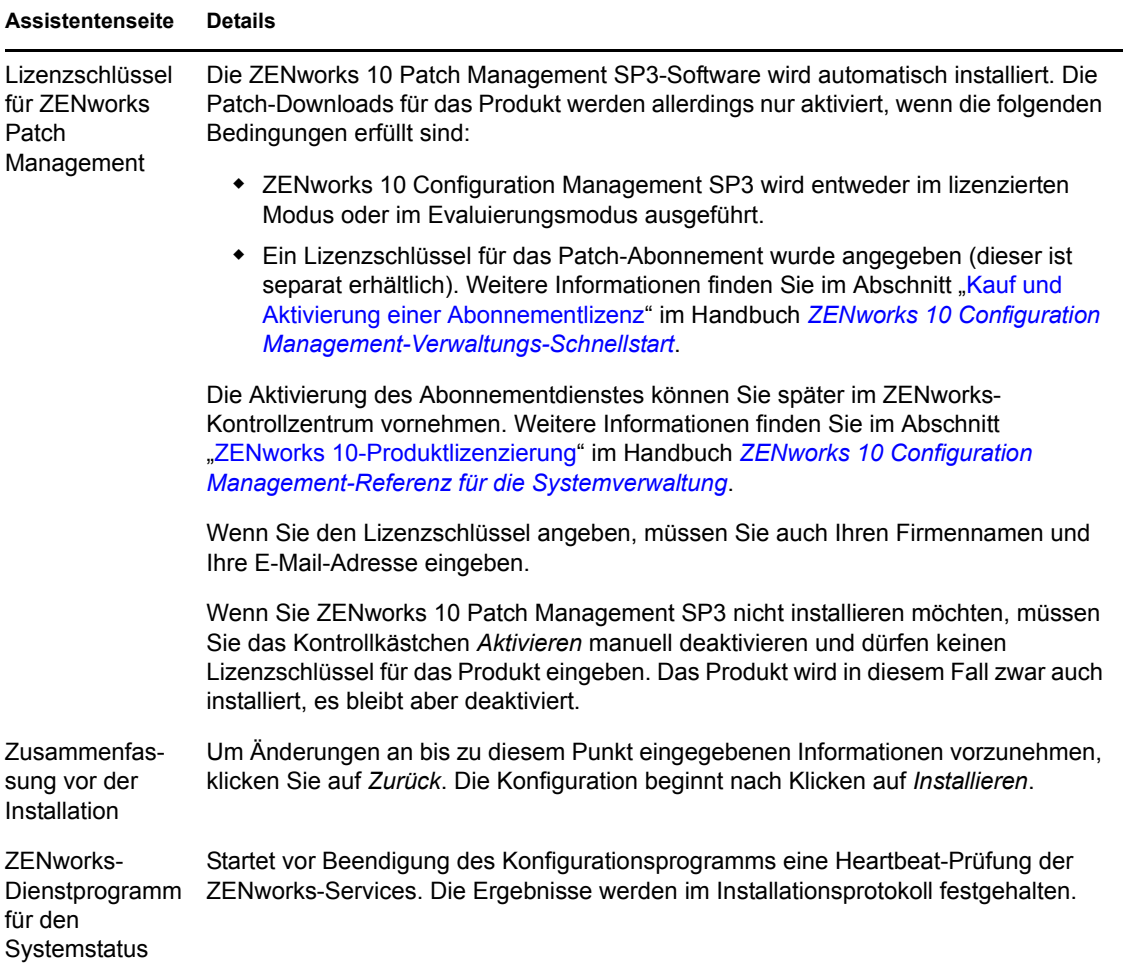

## <span id="page-24-0"></span>**3.2.4 Konfigurieren des vorinstallierten ZENworks-Berichtsservers**

Wenn Sie den ZENworks-Berichtsserver konfigurieren, können Sie ZENworks-Berichte mit Details aus zahlreichen Quellen wie Inventar, Paketen, Geräten oder Bundles erstellen. Sie können neue Berichte erstellen, vorhandene Berichte bearbeiten, Berichte löschen oder Berichte planen. Sie können auch Ordner erstellen, mit deren Hilfe Sie Berichte auf der Grundlage eigener Kriterien organisieren und speichern können. Weitere Informationen zu den ZENworks-Berichten finden Sie im Handbuch *ZENworks 10 Configuration Management-Referenz für Systemberichte*.

Pro Verwaltungszone kann nur ein ZENworks-Berichtsserver eingerichtet werden. Wenn eine Verwaltungszone bereits über einen Primärserver verfügt, auf dem der ZENworks-Berichtsserver installiert ist, können Sie diesen Server auch für ZENworks Appliance verwenden oder Sie können unter ZENworks Appliance einen neuen ZENworks-Berichtsserver konfigurieren.

Informationen zur Konfiguration des ZENworks-Berichtsservers unter ZENworks Appliance finden Sie in den folgenden Abschnitten:

- ["Manuelles Starten des Assistenten für den ZENworks-Berichtsserver" auf Seite 26](#page-25-0)
- ["Konfigurieren des ZENworks-Berichtsservers" auf Seite 27](#page-26-0)

#### <span id="page-25-0"></span>**Manuelles Starten des Assistenten für den ZENworks-Berichtsserver**

Wenn Sie die Konfiguration des ZENworks-Berichtsservers bei der Konfiguration von ZENworks Appliance in [Schritt 3 auf Seite 17](#page-16-1) abgebrochen haben, müssen Sie den Assistenten für den ZENworks-Berichtsserver nun manuell starten.

**1** Überprüfen Sie mit folgendem Befehl, ob Port 5005 frei ist:

netstat -ant | grep LISTEN | grep 5005

Wenn Port 5005 nicht in der Liste der belegten Ports aufgeführt wird, fahren Sie mit [Schritt 2](#page-25-1) fort.

Ist Port 5005 in der Liste der belegten Ports enthalten, lesen Sie das Fehlerbehebungs-Szenario "Der Assistent für den ZENworks-Berichtsserver lässt sich auf einer ZENworks Appliance, auf der ZENworks 10 Configuration Management SP3 für eine externe Oracle-Datenbank konfiguriert ist, nicht manuell starten" auf Seite 34.

<span id="page-25-1"></span>**2** Öffnen Sie in ZENworks Appliance ein Terminal und führen Sie die folgenden Befehle in der angegebenen Reihenfolge aus:

. /etc/profile

su --shell=/bin/bash -c /var/adm/zenworks/zrs-config.sh zenworks

Die Dienste des ZENworks-Berichtsservers werden gestartet.

**3** Führen Sie den folgenden Befehl aus:

/usr/share/ZRSConfiguration/setup.sh --zrs-config-only

Der Assistent für den ZENworks-Berichtsserver wird gestartet.

Weitere Informationen zur Konfiguration des ZENworks-Berichtsservers finden Sie im Abschnitt ["Konfigurieren des ZENworks-Berichtsservers" auf Seite 27.](#page-26-0)

### <span id="page-26-0"></span>**Konfigurieren des ZENworks-Berichtsservers**

**1** Lesen Sie die Einführung im Assistenten für den ZENworks-Berichtsserver und klicken Sie danach auf *Weiter*.

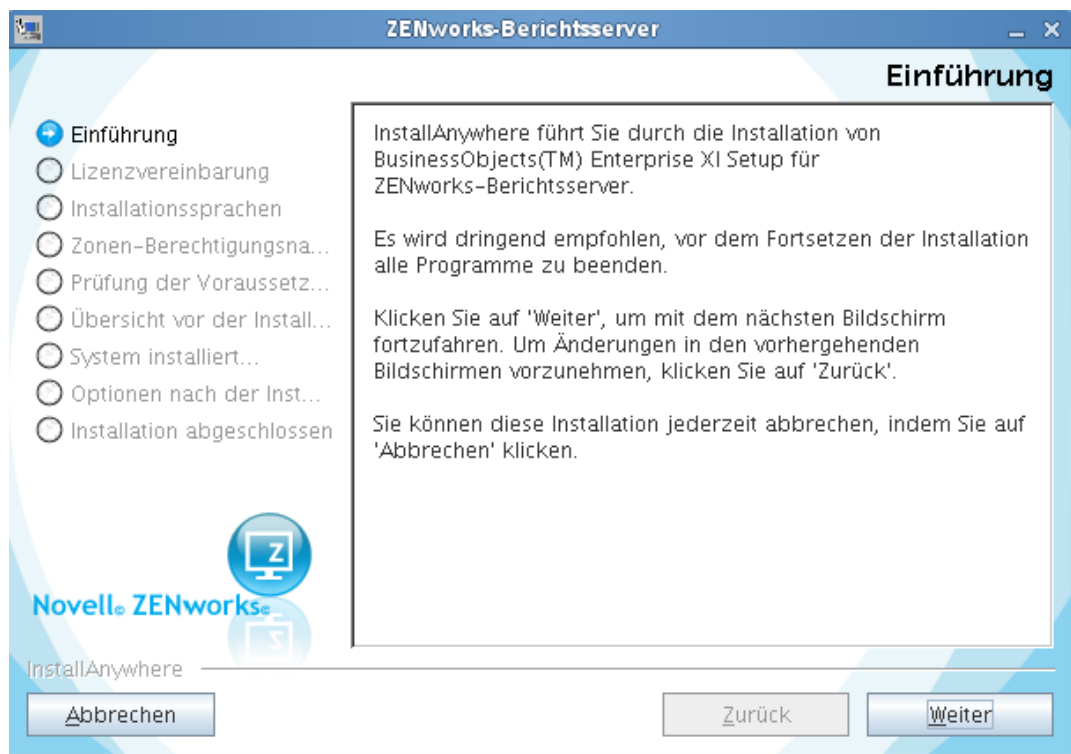

**2** (Bedingt) Wenn in Ihrer Verwaltungszone bereits ein ZENworks-Berichtsserver konfiguriert wurde, werden Sie gefragt, ob der vorhandene ZENworks-Berichtsserver gelöscht werden soll.

Falls Sie den vorhandenen ZENworks-Berichtsserver weiterhin verwenden möchten, klicken Sie auf *Abbrechen*, um die Konfiguration des ZENworks-Berichtsservers abzubrechen.

Möchten Sie den ZENworks-Berichtsserver unter ZENworks Appliance konfigurieren, klicken Sie auf *OK*.

Der vorhandene ZENworks-Berichtsserver wird in diesem Fall gelöscht und unter ZENworks Appliance beginnt die Konfiguration eines neuen ZENworks-Berichtsservers. Für die Konfiguration des ZENworks-Berichtsservers ist keine Benutzerinteraktion erforderlich.

Informationen zum Löschen des vorhandenen ZENworks-Berichtsservers finden Sie im Abschnitt "Löschen einer vorhandenen Instanz des ZENworks-Berichtsservers" im Handbuch *ZENworks 10 Configuration Management-Referenz für Systemberichte*

**3** Klicken Sie nach Abschluss der Konfiguration auf *Fertig*.

## <span id="page-27-3"></span><span id="page-27-0"></span>**3.3 Aufgaben nach der Bereitstellung**

Für die Bereitstellung von ZENworks Appliance sind auf dem virtuellen Computer mindestens 50 GB Festplattenspeicher erforderlich. Den Festplattenspeicher können Sie nach der Bereitstellung von ZENworks entsprechend Ihren Anforderungen erweitern. Führen Sie dazu die in den folgenden Abschnitten beschriebenen Aufgaben aus:

- [Abschnitt 3.3.1, "Erstellen einer neuen Festplatte", auf Seite 28](#page-27-1)
- [Abschnitt 3.3.2, "Partitionieren und Konfigurieren einer neuen Festplatte", auf Seite 28](#page-27-2)

## <span id="page-27-1"></span>**3.3.1 Erstellen einer neuen Festplatte**

- **1** Starten Sie die Anwendung VMware VSphere Client.
- **2** Klicken Sie mit der rechten Maustaste auf den virtuellen Computer, auf dem Sie ZENworks Appliance bereitgestellt haben, und klicken Sie dann auf *Edit Settings* (Einstellungen bearbeiten).
- **3** Klicken Sie im Eigenschaftendialogfeld des virtuellen Computers auf *Hinzufügen*, um den Assistenten zum Hinzufügen von Hardware zu öffnen.
- **4** Wählen Sie auf der Seite "Select a Device" (Gerät auswählen) die Option *Hard Disk* (Festplatte) aus und klicken Sie auf *Weiter*.
- **5** Klicken Sie auf der Seite "Select a Disk" (Festplatte auswählen) auf *Create a new virtual disk* (Neue virtuelle Festplatte erstellen) und klicken Sie anschließend auf *Weiter*.
- **6** Nehmen Sie auf der Seite "Create a Disk" (Festplatte erstellen) folgende Einstellungen vor:
	- **6a** Geben Sie die Festplattenkapazität an.
	- **6b** Geben Sie an, ob Thin Provisioning oder Clustering-Support verwendet werden soll.
	- **6c** Wählen Sie als Speicherort *Store with the virtual machine* (Mit virtuellem Computer speichern) oder *Specify a datastore* (Datenablage angeben) aus.
	- **6d** (Bedingt) Wenn Sie *Specify a datastore* (Datenablage angeben) ausgewählt haben, suchen Sie den Speicherort der Datenablage und wählen Sie ihn aus.

Die neue Festplatte wird in dieser Datenablage im gleichen Ordner mit den anderen Dateien des virtuellen Computers gespeichert.

- **6e** Klicken Sie auf *Weiter*.
- **7** (Optional) Stellen Sie auf der Seite "Erweiterte Optionen" die erweiterten Optionen für die neue virtuelle Festplatte ein und klicken Sie auf *Weiter*.
- **8** Überprüfen Sie die Zusammenfassung auf der Seite "Ready to Complete" (Bereit zur Fertigstellung) und klicken Sie danach auf *Fertig stellen*.
- **9** Fahren Sie mit ["Partitionieren und Konfigurieren einer neuen Festplatte" auf Seite 28](#page-27-2) fort.

## <span id="page-27-2"></span>**3.3.2 Partitionieren und Konfigurieren einer neuen Festplatte**

1 Die in ["Erstellen einer neuen Festplatte" auf Seite 28](#page-27-1) erstellte Festplatte können Sie mit dem YaST® Partitioner partitionieren.

Weitere Informationen zur Partitionierung einer neuen Festplatte mit dem YaST Partitioner finden Sie im Abschnitt ["Verwenden des YaST Partitioner](http://www.novell.com/documentation/sles10/book_sle_reference/?page=/documentation/sles10/book_sle_reference/data/sec_yast2_sysconfig.html)" (http://www.novell.com/ documentation/sles10/book\_sle\_reference/?page=/documentation/sles10/book\_sle\_reference/ data/sec\_yast2\_sysconfig.html) im *[SLES 10 SP2-Installations- und Verwaltungshandbuch](http://www.novell.com/documentation/sles10/)* (http://www.novell.com/documentation/sles10/).

**2** Öffnen Sie auf dem Computer, auf dem Sie ZENworks Appliance bereitgestellt haben, ein Terminal und führen Sie folgenden Befehl aus, um alle aktiven Dienste zu stoppen:

novell-zenworks-configure -c Start

**3** Erstellen Sie eine Sicherung des Verzeichnisses /var/opt/novell/zenworks (enthält die ZENworks-Daten) im Verzeichnis /var/opt/novell/zenworks.bak. Führen Sie dazu folgenden Befehl aus:

mv /var/opt/novell/zenworks /var/opt/novell/zenworks.bak

**4** Hängen Sie die neue Festplattenpartition im Verzeichnis /var/opt/novell/zenworks ein.

Weitere Informationen zum Einhängen einer Festplattenpartition finden Sie im Abschnitt "[Verwenden des YaST Partitioner"](http://www.novell.com/documentation/sles10/book_sle_reference/?page=/documentation/sles10/book_sle_reference/data/sec_yast2_sysconfig.html) (http://www.novell.com/documentation/sles10/ book sle\_reference/?page=/documentation/sles10/book sle\_reference/data/ sec\_yast2\_sysconfig.html) im *[SLES 10 SP2-Installations- und Verwaltungshandbuch](http://www.novell.com/documentation/sles10/)* (http:// www.novell.com/documentation/sles10/).

**5** Verschieben Sie die Dateien aus dem Verzeichnis /var/opt/novell/zenworks.bak in das Verzeichnis /var/opt/novell/zenworks. Führen Sie dazu folgenden Befehl aus:

mv /var/opt/novell/zenworks.bak/\* /var/opt/novell/zenworks

**6** Geben Sie als Eigentümer des Verzeichnisses /var/opt/novell/zenworks "zenworks" an. Führen Sie dazu folgenden Befehl aus:

```
chown -R zenworks:zenworks /var/opt/novell/zenworks
```
**7** Erteilen Sie anderen Benutzern Lese- und Ausführungsberechtigung sowie der Gruppe und dem Eigentümer des Verzeichnisses /var/opt/novell/zenworks alle Berechtigungen. Führen Sie dazu folgenden Befehl aus:

chmod -R 775 /var/opt/novell/zenworks

**8** Starten Sie die Dienste mit folgendem Befehl neu:

novell-zenworks-configure -c Start

ZENworks 10 Configuration Management Appliance-Referenz zu Bereitstellung und Verwaltung

# <span id="page-30-0"></span><sup>4</sup>**Verwalten und Überwachen von ZENworks Appliance**

Nach der Bereitstellung von ZENworks® 10 Configuration Management SP3 Appliance (ZENworks Appliance) können Sie ZENworks Appliance mit den vorinstallierten Anwendungen (z. B. mit dem Kontrollzentrum von YaST® oder dem Systemmonitor von GNOME\*) verwalten und überwachen. Im YaST-Kontrollzentrum können Sie die vorinstallierte und angepasste Version von SUSE® Linux Enterprise Server 10 SP2 verwalten. Sie können zum Beispiel Hardware konfigurieren, Netzwerke und Dienste einrichten und vieles mehr. Im Systemmonitor von GNOME können Sie die auf Ihrem Computer ausgeführten Programme und Prozesse überwachen, die Aktivität der ausgeführten Prozesse überprüfen, die Festplattenauslastung anzeigen und vieles mehr.

So verwalten und überwachen Sie ZENworks Appliance im YaST-Kontrollzentrum bzw. im GNOME-Systemmonitor:

- **1** Melden Sie sich als Root-Benutzer bei ZENworks Appliance an.
- **2** (Bedingt) Wenn Sie ZENworks Appliance verwalten möchten, klicken Sie auf dem Desktop im Menü *Computer* auf *Anwendungen* > *YaST*.

Das YaST-Kontrollzentrum wird geöffnet.

Weitere Informationen zur Verwendung des YaST-Kontrollzentrums finden Sie im Abschnitt "[Systemkonfiguration mit YaST](http://www.novell.com/documentation/sles10/sles_admin/data/cha_yast2.html)" (http://www.novell.com/documentation/sles10/sles\_admin/ data/cha\_yast2.html) im *[SLES 10 SP2-Installations- und Verwaltungshandbuch](http://www.novell.com/documentation/sles10/)* (http:// www.novell.com/documentation/sles10/).

**3** (Bedingt) Wenn Sie ZENworks Appliance überwachen möchten, doppelklicken Sie auf die Desktop-Verknüpfung **...** 

oder

Klicken Sie auf dem Desktop im Menü *Computer* auf *Anwendungen* > *GNOME System Monitor*.

Der Systemmonitor wird geöffnet.

ZENworks 10 Configuration Management Appliance-Referenz zu Bereitstellung und Verwaltung

# <span id="page-32-0"></span>Fehlersuche bei Problemen mit **ZENworks Appliance**

Die folgenden Abschnitte beschreiben Lösungen zu Problemen, die bei der Bereitstellung von  $ZENworks^{\circledR}$  10 Configuration Management SP3 Appliance (ZENworks Appliance) auftreten können:

- ["Fehler beim Herunterladen des ZENworks Appliance-Images" auf Seite 33](#page-32-1)
- ["Der ZENworks-Berichtsserver lässt sich im ZENworks-Kontrollzentrum nur auf dem](#page-32-2)  [Primärserver starten, auf dem er konfiguriert wurde, nicht aber auf anderen Primärservern" auf](#page-32-2)  [Seite 33](#page-32-2)
- ["Die Konfiguration des ZENworks-Berichtsservers wird auf einer ZENworks Appliance, auf](#page-33-0)  [der ZENworks 10 Configuration Management SP3 für eine externe Oracle-Datenbank](#page-33-0)  [konfiguriert ist, nicht fortgesetzt" auf Seite 34](#page-33-0)
- ["Der Assistent für den ZENworks-Berichtsserver lässt sich auf einer ZENworks Appliance, auf](#page-33-1)  [der ZENworks 10 Configuration Management SP3 für eine externe Oracle-Datenbank](#page-33-1)  [konfiguriert ist, nicht manuell starten" auf Seite 34](#page-33-1)

## <span id="page-32-1"></span>**Fehler beim Herunterladen des ZENworks Appliance-Images**

Ursprung: ZENworks 10 Configuration Management; ZENworks Appliance.

- Mögliche Ursache: Es wurde versucht, das ZENworks Appliance-Image mit dem FAT-Dateisystem herunterzuladen. Dieses Dateisystem unterstützt jedoch keine Dateien, die größer als 4 GB sind.
	- Aktion: Verwenden Sie ein Dateisystem, das auch größere Dateien unterstützt, beispielsweise NTFS unter Windows oder ext3 bzw. ReiserFS unter Linux\*.

### <span id="page-32-2"></span>**Der ZENworks-Berichtsserver lässt sich im ZENworks-Kontrollzentrum nur auf dem Primärserver starten, auf dem er konfiguriert wurde, nicht aber auf anderen Primärservern**

- Ursprung: ZENworks 10 Configuration Management; ZENworks-Berichtsserver.
- Erklärung: Im ZENworks-Kontrollzentrum kann der ZENworks-Berichtsserver nicht auf Primärservern der Verwaltungszone gestartet werden, auf denen er nicht konfiguriert wurde.

Wenn Sie den ZENworks-Berichtsserver zum Beispiel auf dem ersten Primärserver konfiguriert haben und nun versuchen, den Berichtsserver von einem anderen Primärserver zu starten, auf dem der Berichtsserver nicht konfiguriert wurde, wird der Berichtsserver nicht gestartet.

Aktion: Öffnen Sie auf dem Primärserver, auf dem der ZENworks-Berichtsserver konfiguriert wurde, ein Terminal und führen Sie den folgenden Befehl als Root-Benutzer aus:

/sbin/SuSEfirewall2 stop

/sbin/SuSEfirewall2 start

### <span id="page-33-0"></span>**Die Konfiguration des ZENworks-Berichtsservers wird auf einer ZENworks Appliance, auf der ZENworks 10 Configuration Management SP3 für eine externe Oracle-Datenbank konfiguriert ist, nicht fortgesetzt**

- Ursprung: ZENworks 10 Configuration Management; ZENworks-Berichtsserver.
- Erklärung: Wenn Sie den Assistenten für den ZENworks-Berichtsserver auf einer ZENworks Appliance, auf der ZENworks 10 Configuration Management für eine externe Oracle-Datenbank konfiguriert ist, manuell starten, wird der Assistent mit folgender Meldung beendet:

ZENworks-Server ist für eine Oracle-Datenbank konfiguriert. Zum Fortfahren der Installation müssen Sie den Oracle-Client installieren. Klicken Sie auf "OK", um die Installation zu verlassen.

- Mögliche Ursache: Für die Oracle-Datenbank ist kein Oracle-Client installiert.
	- Aktion: Führen Sie folgende Schritte aus:
		- **1** Installieren und konfigurieren Sie den Oracle-Client für die von ZENworks 10 Configuration Management verwendete Oracle-Datenbank mit dem Net Configuration Assistant.

Weitere Informationen zur Installation und Konfiguration des Oracle-Clients finden Sie im Abschnitt "Installation und Konfiguration des Oracle-Clients" im *ZENworks 10 Configuration Management-Berichtsserver-Installationshandbuch*.

- **2** Öffnen Sie auf dem Gerät, auf dem die Konfiguration des ZENworks-Berichtsservers fehlgeschlagen ist, ein Terminal und führen Sie den folgenden Befehl aus:
	- . /etc/profile

oder

Melden Sie sich bei ZENworks Appliance ab und wieder an.

**3** Starten Sie den Assistenten für den ZENworks-Berichtsserver manuell.

Weitere Informationen finden Sie unter "Manuelles Starten des Assistenten für den ZENworks-Berichtsserver" auf Seite 26.

### <span id="page-33-1"></span>**Der Assistent für den ZENworks-Berichtsserver lässt sich auf einer ZENworks Appliance, auf der ZENworks 10 Configuration Management SP3 für eine externe Oracle-Datenbank konfiguriert ist, nicht manuell starten**

- Ursprung: ZENworks 10 Configuration Management; ZENworks-Berichtsserver.
- Erklärung: Beim Versuch, den Assistenten für den ZENworks-Berichtsserver auf einer ZENworks Appliance, auf der ZENworks 10 Configuration Management SP3 für eine externe Oracle-Datenbank konfiguriert ist, manuell zu starten, wird der Assistent nicht gestartet. Sie werden in einer Meldung darauf hingewiesen, dass Port 5005 belegt ist.
	- Aktion: Führen Sie folgende Schritte aus:
		- **1** Melden Sie sich bei ZENworks Appliance ab und wieder an.

**2** Starten Sie den Assistenten für den ZENworks-Berichtsserver manuell.

Weitere Informationen finden Sie unter "Manuelles Starten des Assistenten für den ZENworks-Berichtsserver" auf Seite 26.

ZENworks 10 Configuration Management Appliance-Referenz zu Bereitstellung und Verwaltung